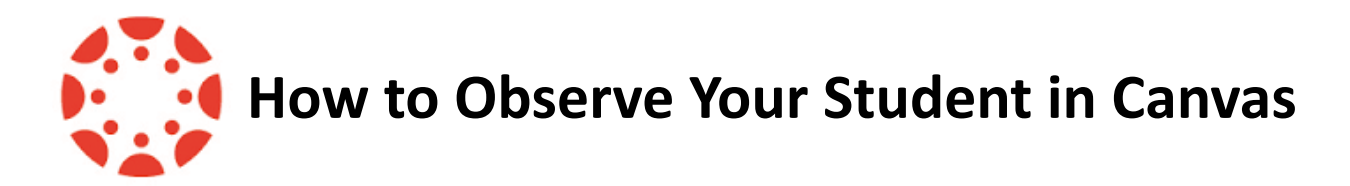

- 1. Student generates a pairing code.
- 2. Parent creates a Canvas account and enters the pairing code.

*or*

3. Parent enters an additional pairing code to add a student to existing Canvas account.

**Detailed instructions for each step above are included below.** 

## **1. Student generates a pairing code for an observer**

Students can generate a pairing code to link an observer to their Canvas account. An observer can enter the pairing code in their User Settings Observing tab. A separate pairing code must be created for each observer who wants to link to your account.

An observer may be a parent, guardian, mentor, counselor, or another individual who needs to view a student's Canvas courses.

#### **Open Settings**

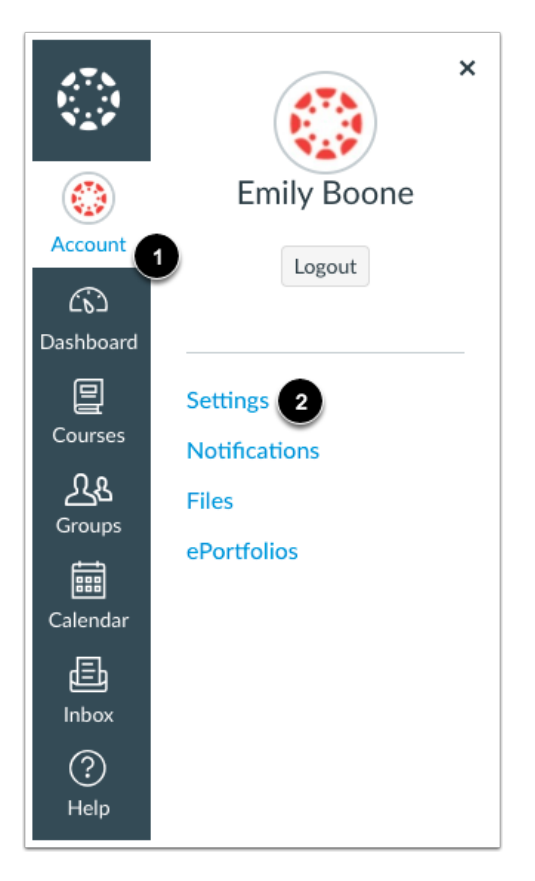

In Global Navigation, click the Account link [1], then click the Settings link [2].

#### **Pair with Observer**

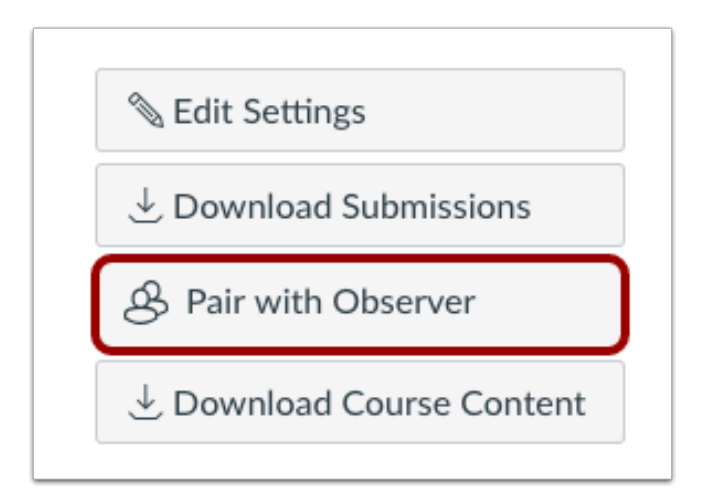

Click the **Pair with Observer** button.

#### **Copy Pairing Code**

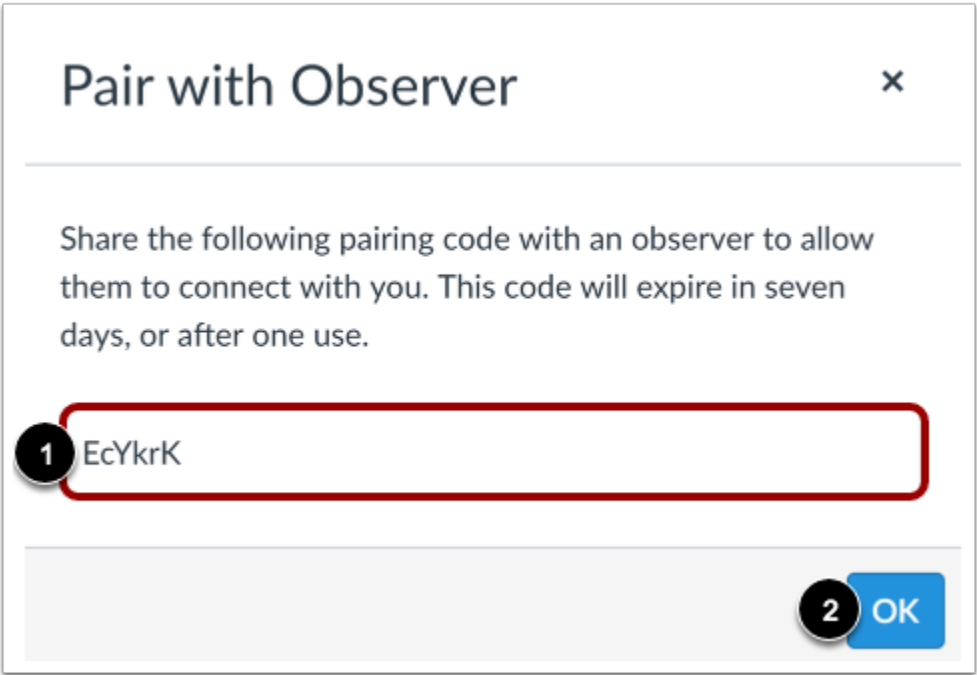

Copy the six-digit alphanumeric pairing code [1]. You will need to share the code with the observer who will link to your account. The pairing code will expire after seven days or its first use.

To close the window, click the OK button [2].

**Note:** Pairing codes are case sensitive.

# **2. Parent creates a Canvas account and adds the pairing code.**

Parents can sign up as an observer in Canvas. Observers can link their Canvas account to their student's account so they can see assignment dues dates, announcements, and other course content. Observers can view the course content but cannot participate in the course.

#### **Notes:**

- To observe a student, you must have a student pairing code.
- Once you have an account, you will be able to view student information through the Canvas Parent app. If you already have an account from your student's institution as an observer, you can always view student information through the Canvas Parent app.

### **Open Canvas URL**

In a browser window, enter the institution's Canvas registration URL

#### **https://mssd14.instructure.com/login/canvas**

https://mssd14.instructure.com/login/canvas

### **Click to Register**

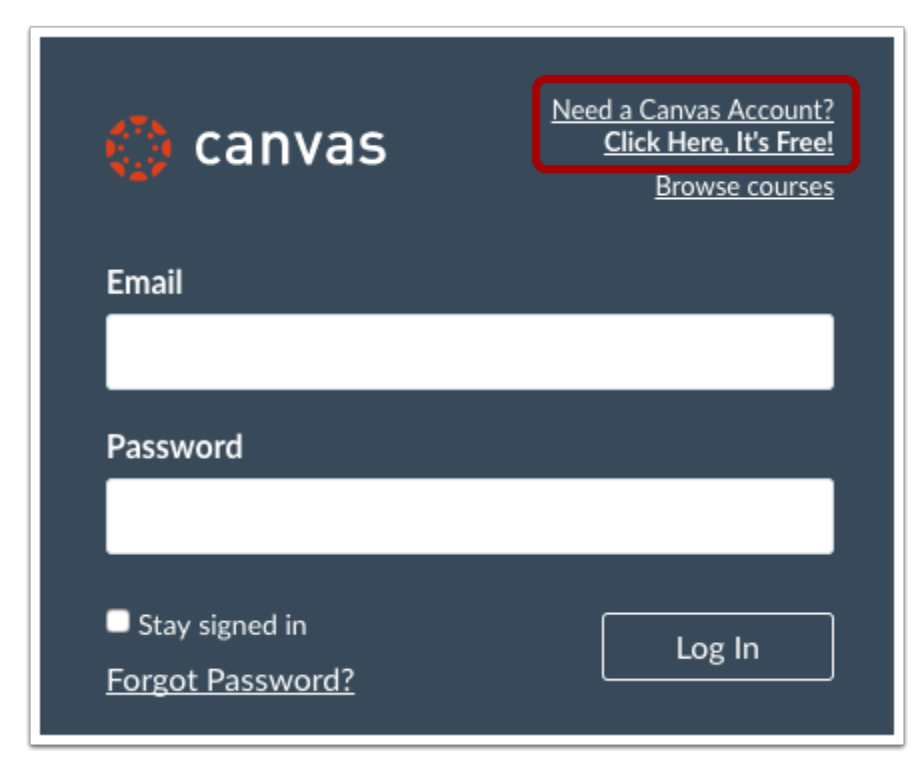

Click the account link at the top of the page.

### **Sign Up As a Parent (Free Account)**

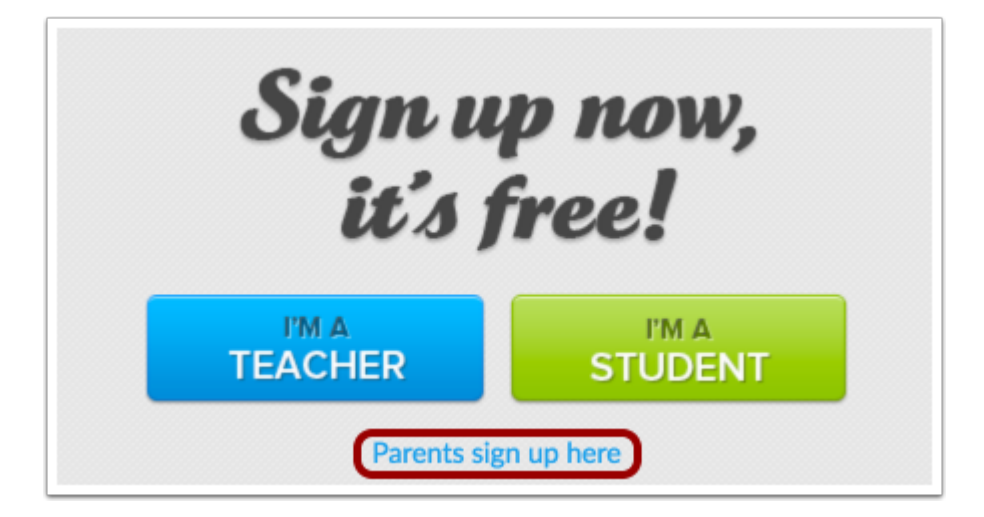

Click the **Parents sign up here** link.

#### **Enter Signup Details**

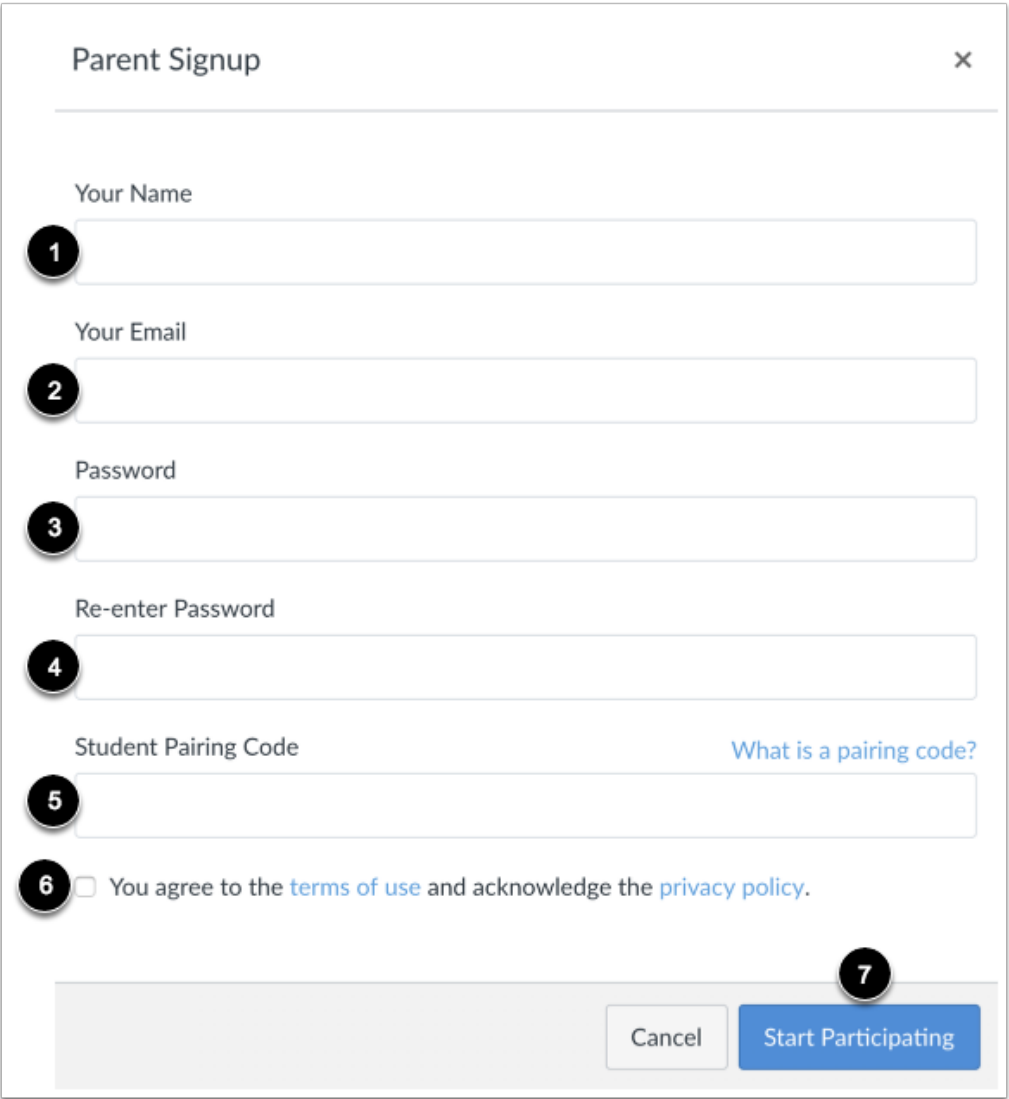

Enter the following information:

- 1. Enter your name in the Your Name field.
- 2. Enter your email in the Your Email field.
- 3. Enter your password in the **Password** field.
- 4. Re-enter your password in the Re-enter Password field.
- 5. Enter a paring code to link your account to your student in the **Student Pairing Code** field.
- 6. Agree to the terms of use by clicking the You agree to the terms of use checkbox.
- 7. Click the **Start Participating** button.

Note: Students can generate pairing codes from their User Settings. Admins and instructors may also generate pairing codes.

### **Begin Observing**

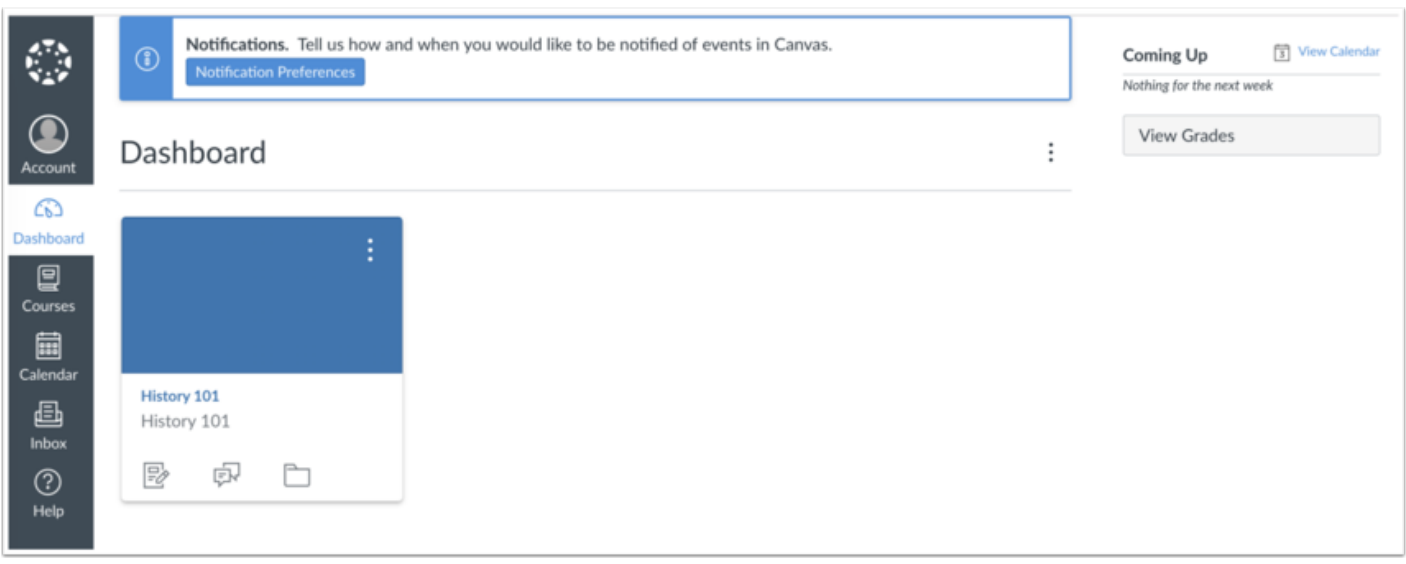

You can begin observing your student in Canvas immediately.

## **3. Add student to existing Canvas Account**

If you signed up for a Canvas account as a parent, you can add students to observe within the same institution. 

To link yourself to a student, you will need to enter a student-specific pairing code. Pairing codes are case sensitive and are valid for seven days. Students can generate pairing codes from their User Settings. Admins and instructors can also generate pairing codes.

#### **Notes:**

- You cannot add students whose accounts are not within your same institution (Canvas URL). To observe students in another institution, you must sign up for an account using that institution's Canvas URL.
- Once you have linked to a student from the Observing page, you cannot remove the student. To remove a student, please contact the student's instructor.

### **Open User Settings**

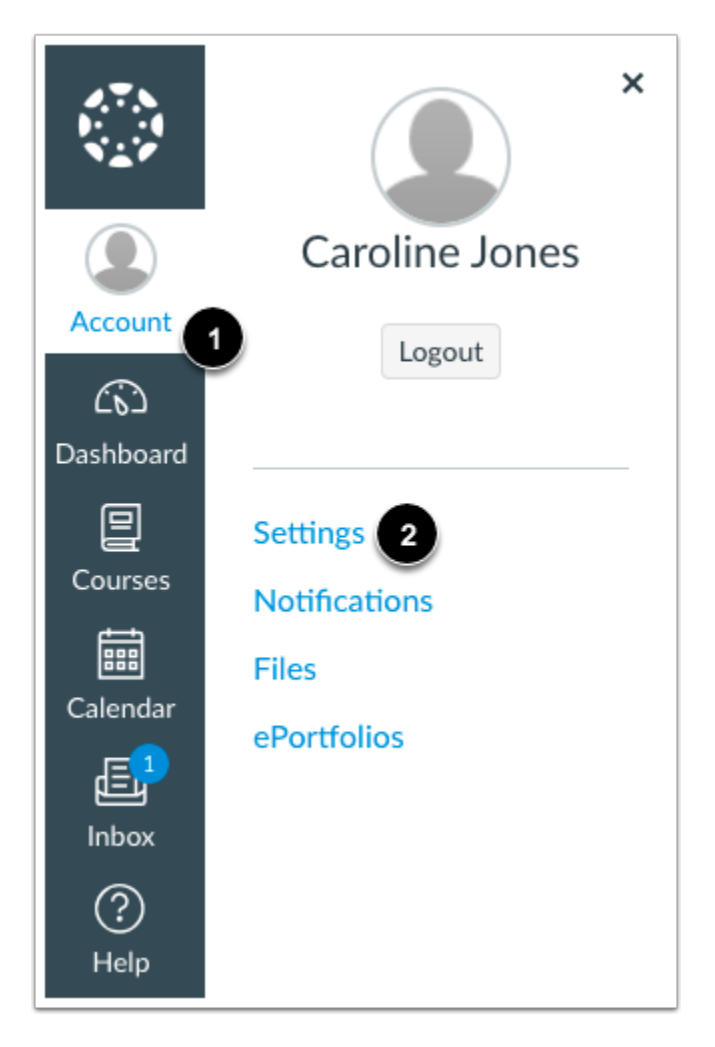

In Global Navigation, click the Account link [1], then click the Settings link [2].

## **Open Observing**

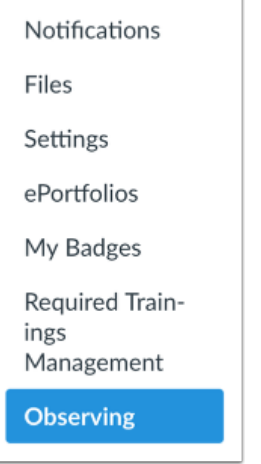

In User Navigation, click the Observing link.

## **Add Student**

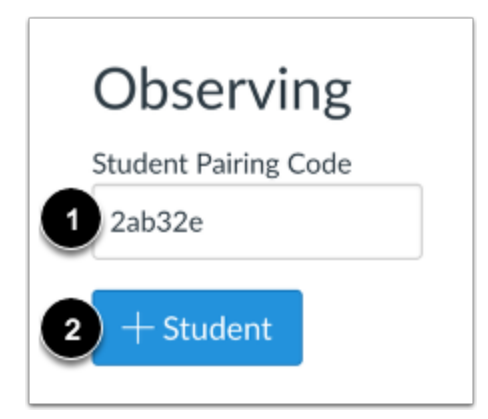

Type the pairing code in the **Student Pairing Code** field [1] and click the **Add Student** button [2].

#### **View Student**

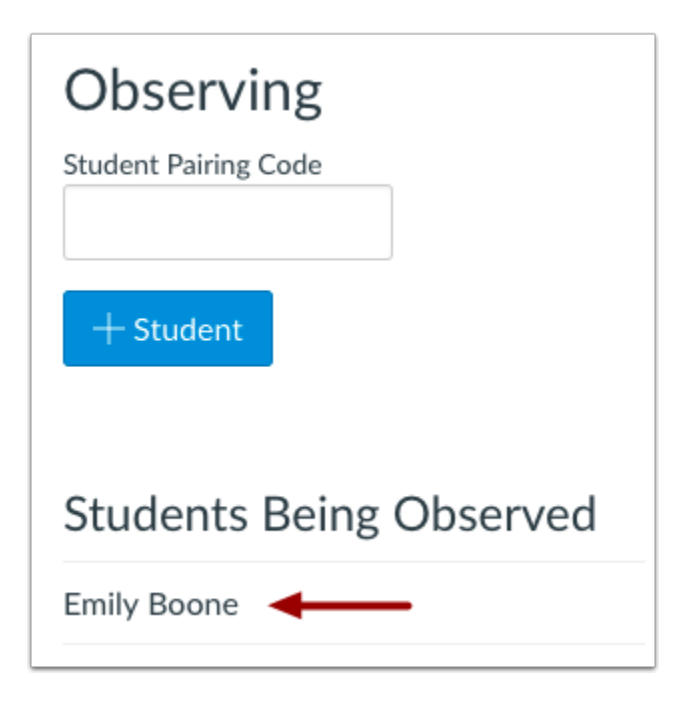

View the paired student.